### Membuat Form

#### Oleh: Toni Heryana,S.Pd, MM

### **Kasus …!!!**

Buatlah tampilan input untuk data persediaan PT. AMD dengan menggunakan form beserta menu tambahan untuk memudahkan dalam mengedit data pada tabel seperti pada latihan sebelumnya. Adapun form yang harus Anda buat adalah (a) form pembelian, (b) form penjualan, dan (c) form persediaan barang.

## **Form ???**

Form adalah sarana untuk mengakses data ke dalam tabel yang dipergunakan untuk memanipulasi data (menambah, mengedit, menghapus data, dan sebagainya)

## **Tahapan Membuat Form**

Dalam MS. Access, form dapat dibuat melalui dua cara, yaitu (1) melalui menu create form in design menu, atau (2) melalui menu create form by using wizard. Mana yang lebih mudah, tergantung kepada si pemakai. Namun dalam materi ini hanya akan disampaikan melalui cara 2.

### **Membuat Form Melalui Menu Wizard**

Untuk membuat form melalui menu wizard, dapat dilakukan dengan cara memilih menu form by using wizard dan klik kiri dua kali.

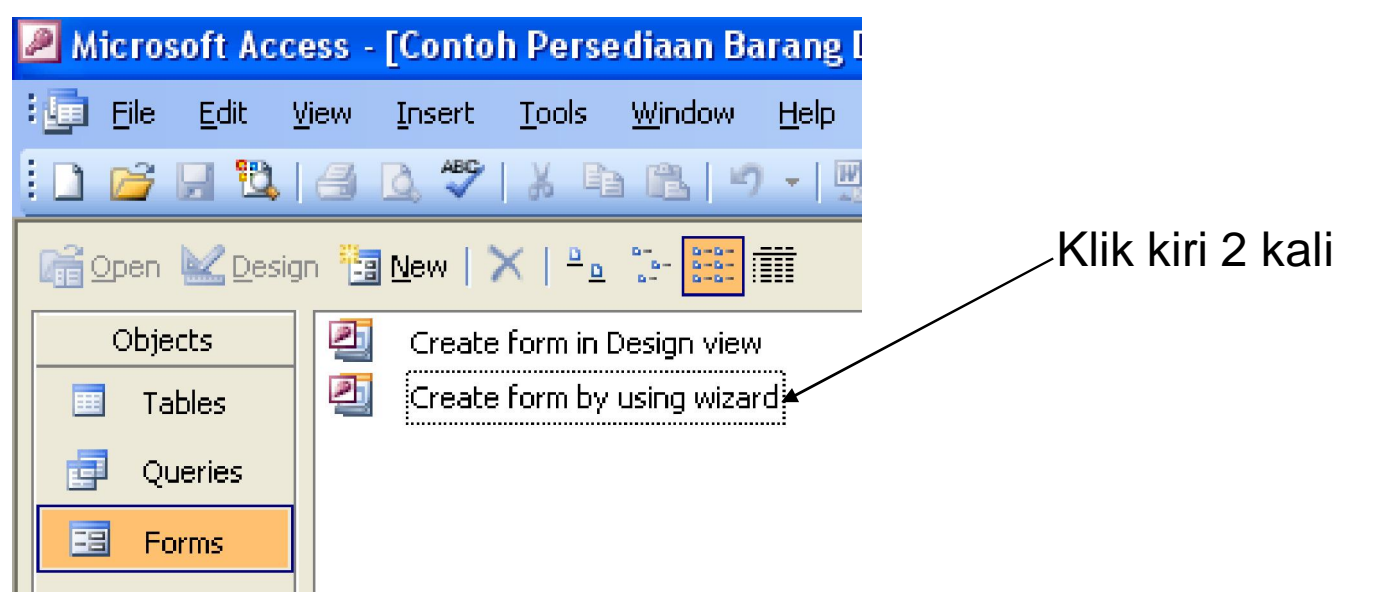

*Tugas Anda … Klik kiri dua kali menu tersebut, hasilnya* <sup>è</sup> *….*

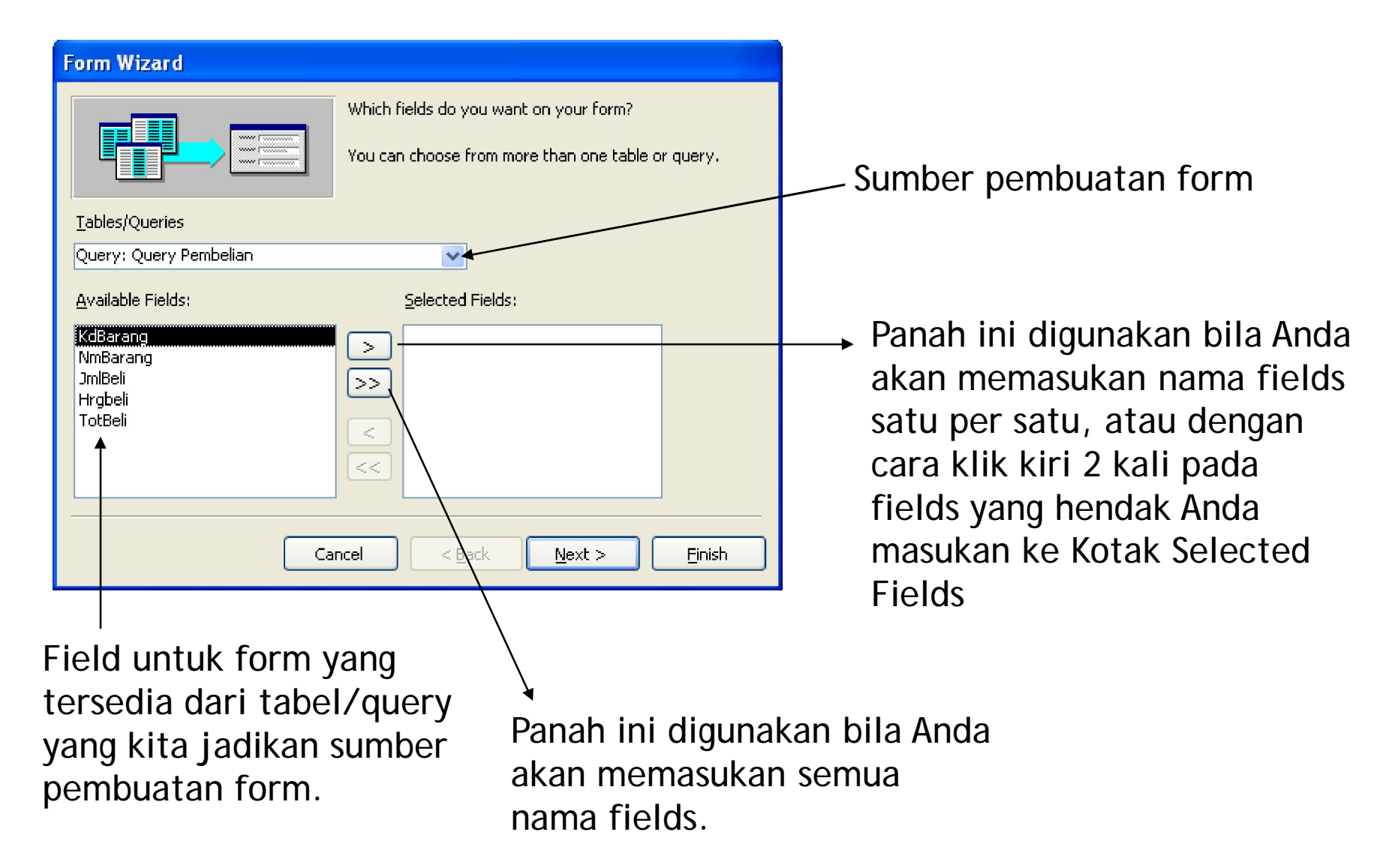

*Tugas Anda … pilih sumber pembuatan form dari query pembelian lalu pilih semua nama field untuk dimasukan ke kotak selected fields, hasilnya* <sup>è</sup> *….*

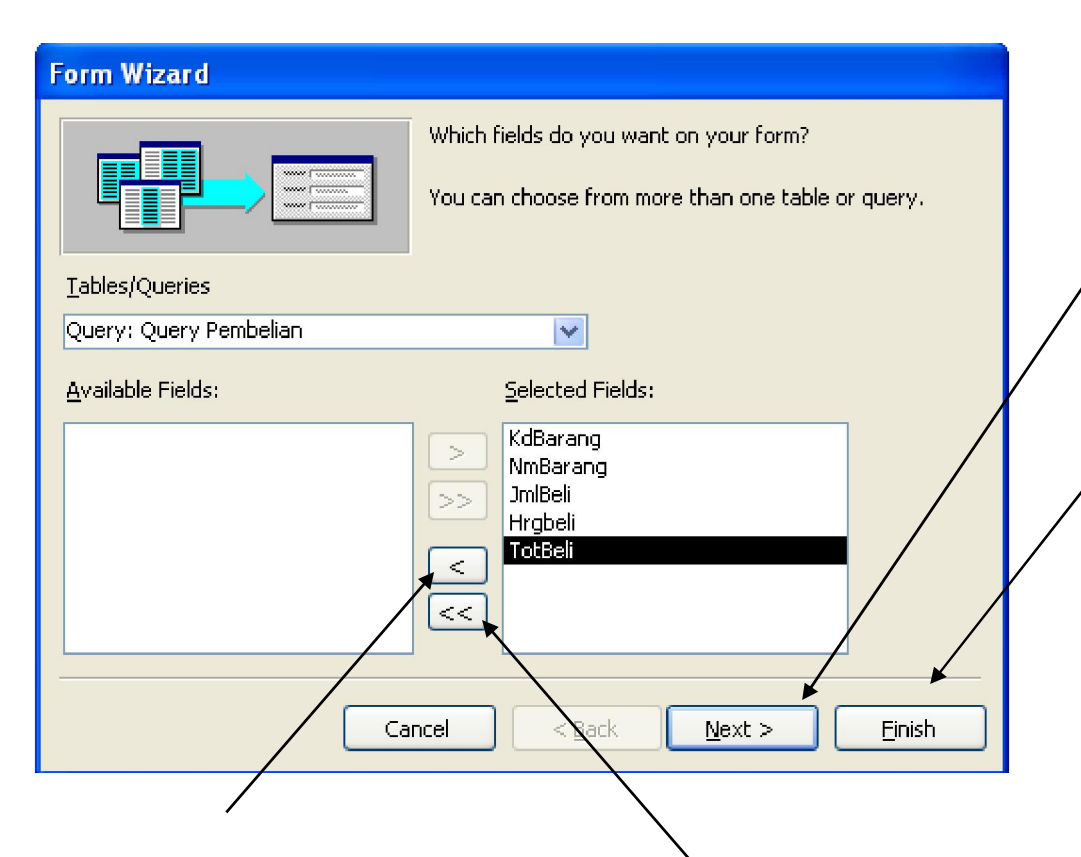

Tombol untuk melanjutkan ke tahapan berikutnya.

Tombol untuk menyelesaikan tahapan pembuatan form, artinya bila di-klik maka otomatis pembuatan form dianggap selesai dengan tampilan secara default.

Panah ini digunakan bila Anda akan mengeluarkan nama fields satu per satu, atau dengan cara klik kiri 2 kali pada fields yang hendak Anda keluarkan dari Kotak Selected Fields

Panah ini digunakan bila Anda akan mengeluarkan semua nama fields dari kotak selected fields

*Tugas Anda … klik menu next, hasilnya* <sup>è</sup> *….*

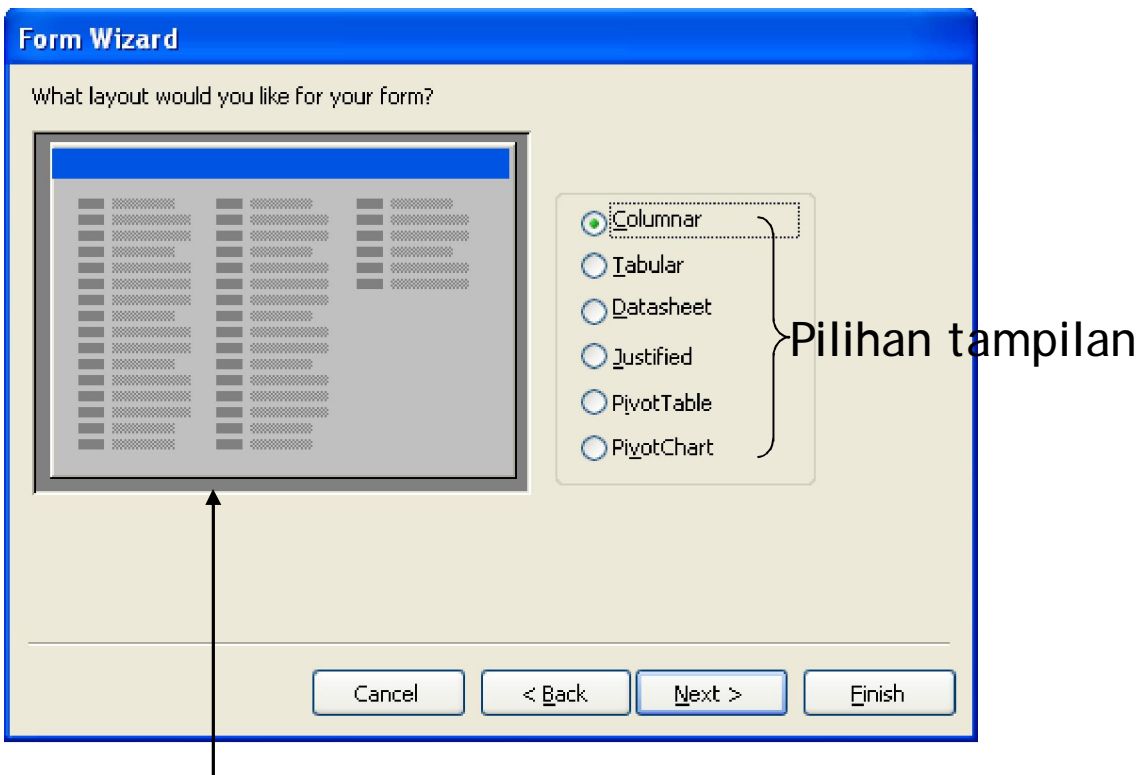

Preview untuk setiap pilihan tampilan yang terdapat di sebelah kanan gambar ini.

Tugas Anda ... klik menu next, hasilnya è ....

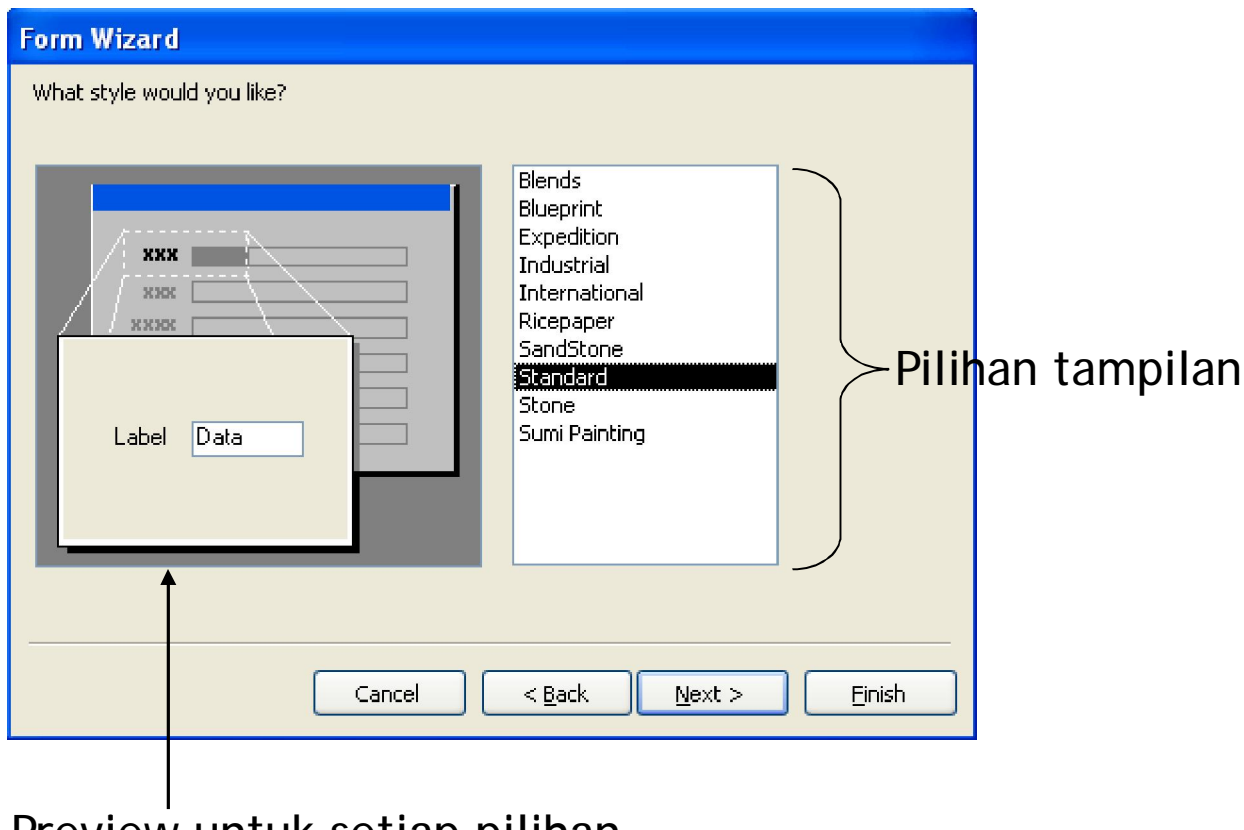

Preview untuk setiap pilihan tampilan yang terdapat di sebelah kanan gambar ini.

Tugas Anda ... klik menu next, hasilnya è ....

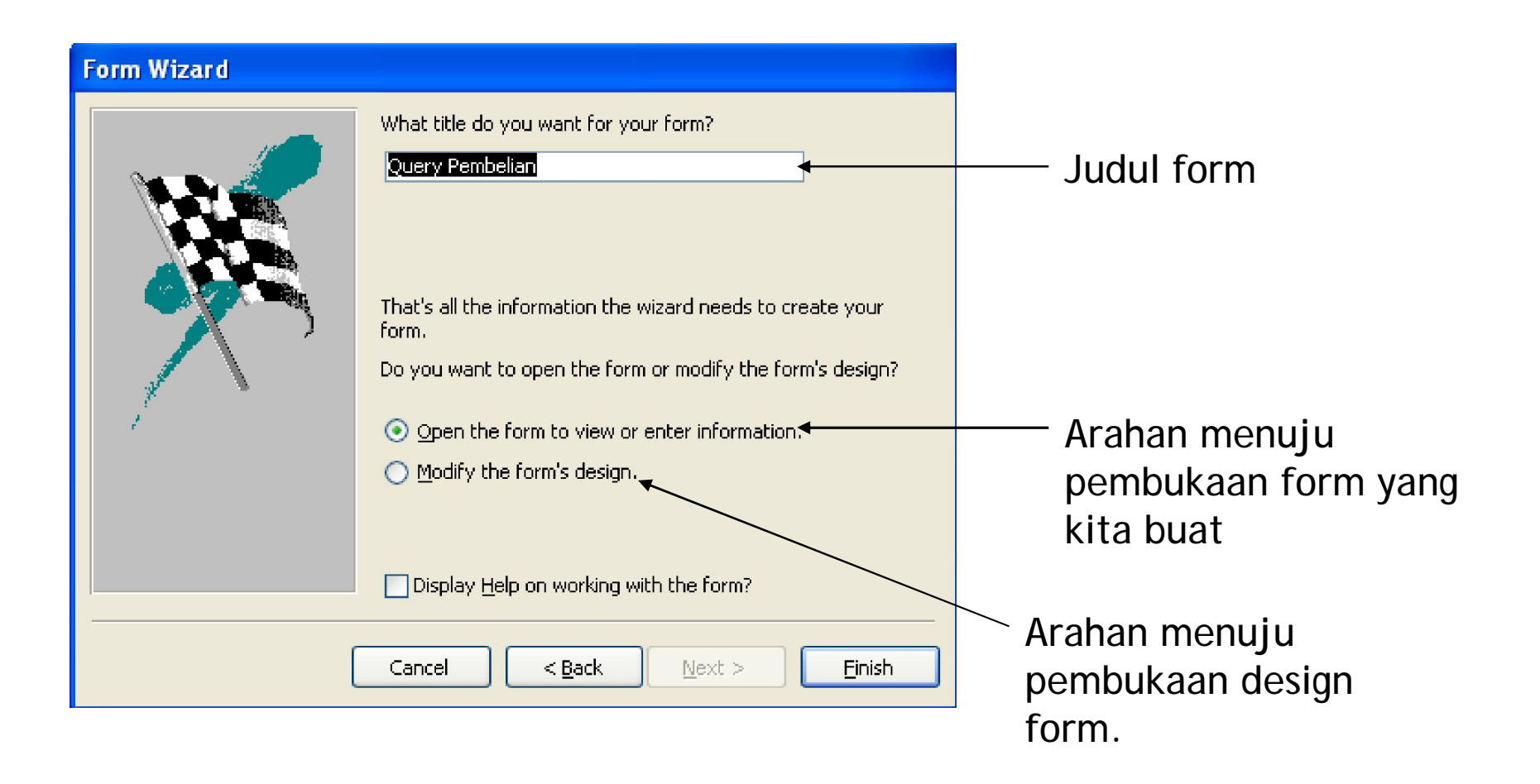

*Tugas Anda … ganti judul form dengan form pembelian lalu klik menu finish, hasilnya* <sup>è</sup> *….*

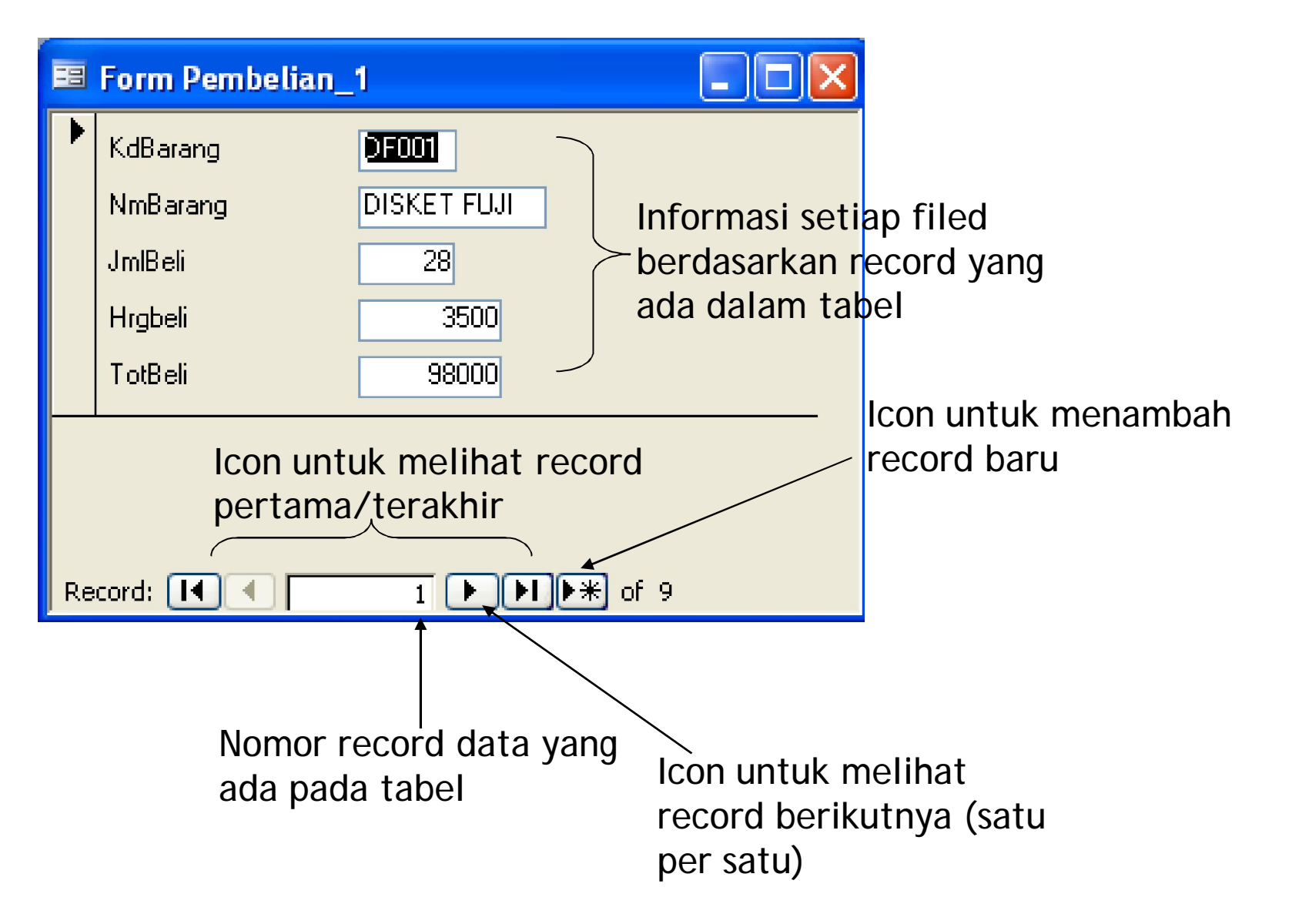

*Tugas Anda … edit bentuk form dengan klik icon, hasilnya* <sup>è</sup> *….*

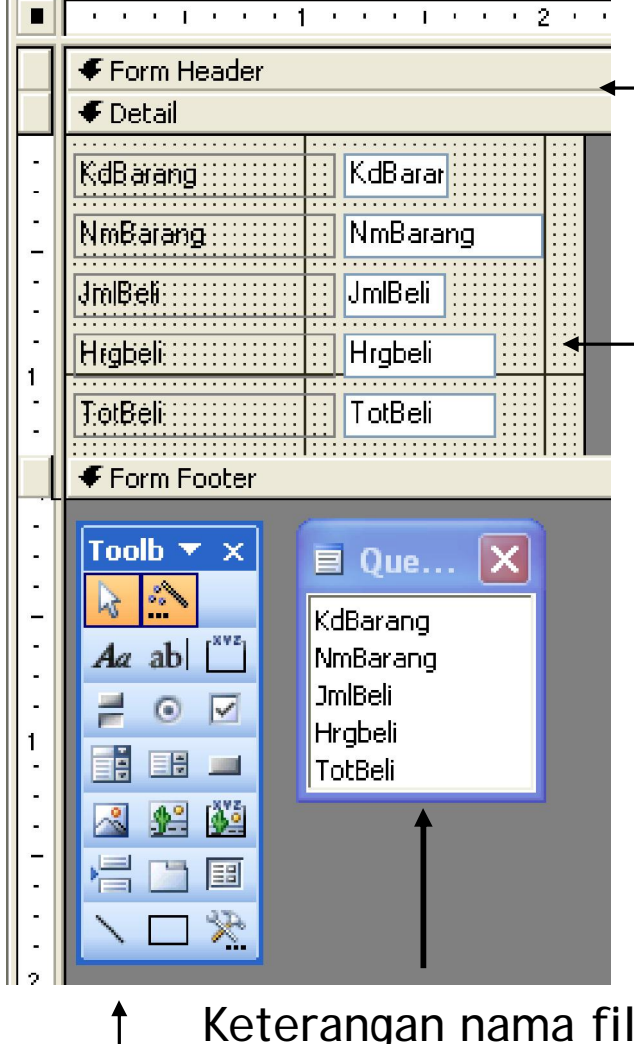

Keterangan nama filed dari form yang dibuat

Menu toolbox untuk memodifikasi form

Bagian ini bisa digeser untuk mengubah posisi nama field beserta field dengan cara klik & drug Bagian ini bisa digeser untuk memasukan judul form dengan cara klik & drug pada blok detail

#### *Tugas Anda*

- *1. Geserkan blok detail ke bawah untuk memberi ruang penulisan judul berikut: FORM PEMBELIAN BARANG PT. ASAL MAJU DOANK (AMD).*
- *2. Geserkan bagian yang berstektur bintik – bintik ke arah kanan. Hasilnya …*

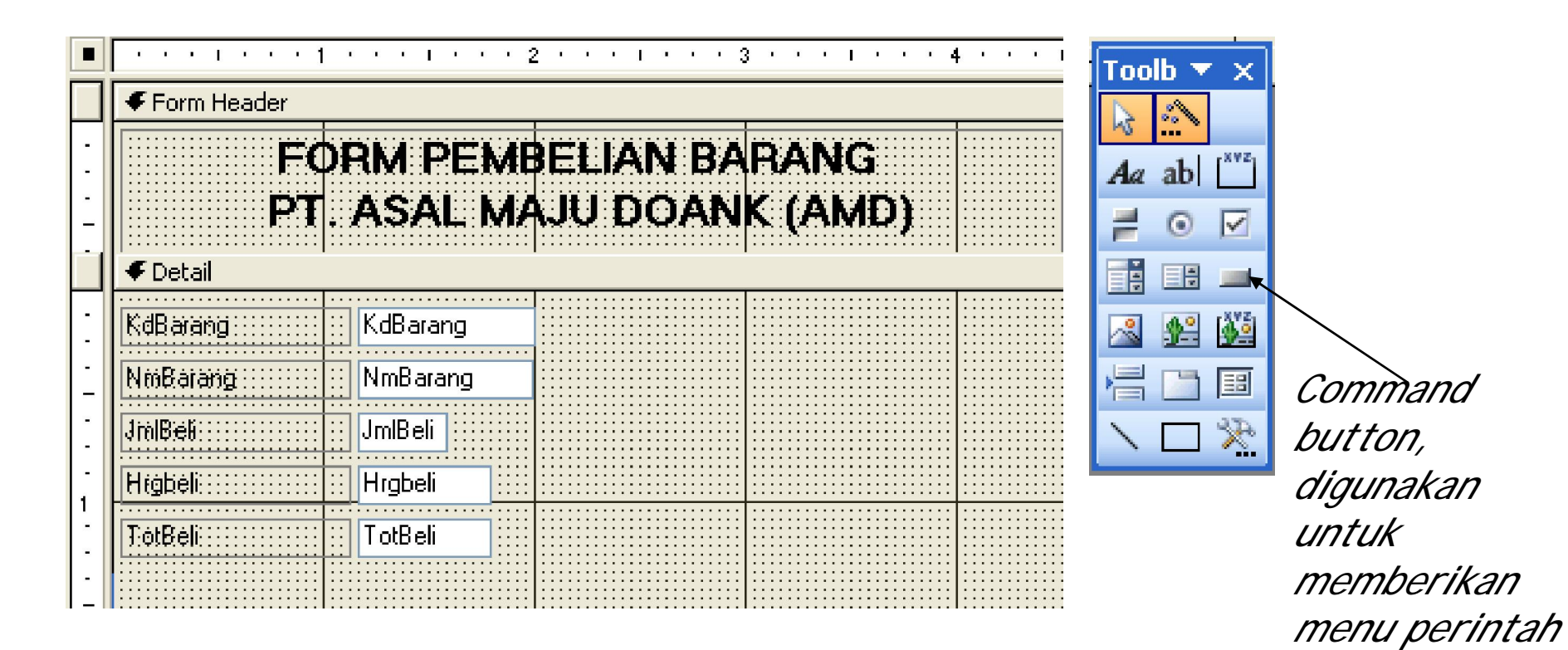

*tambahan.* 

#### *Tugas Anda*

*Berikan sejumlah menu tambahan (Tambah, Simpan, Hapus, ke Menu Utama) pada bagian kanan field name dengan memanfaatkan menu command button pada toolbox. Hasilnya …* 

Untuk menambahkan menu dengan command button dapat dilakukan dengan cara mengklik icon command button lalu klik kiri pada ruang yang akan Anda simpan. Setelah penyimpanan selesai, secara otomatis akan memunculkan kotak dialog berikut:

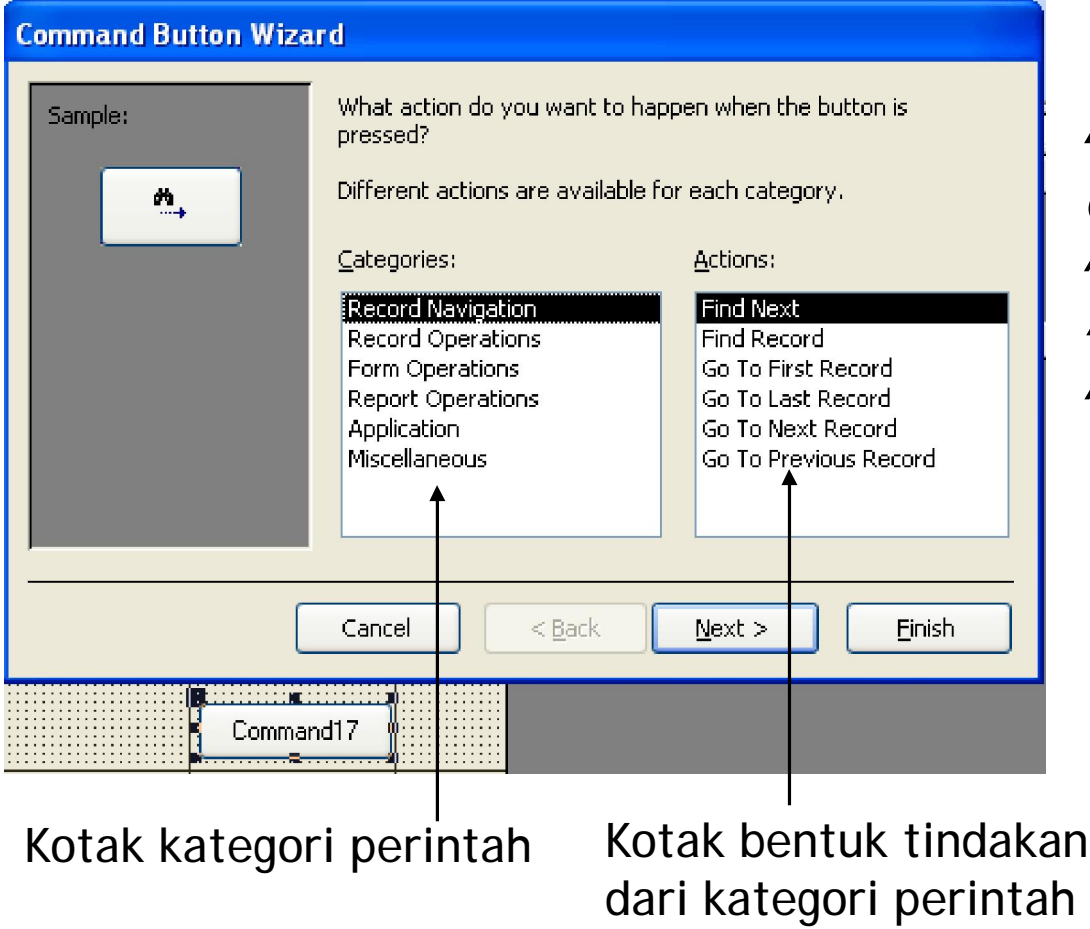

#### *Tugas Anda*

*Berikan perintah simpan (save) dengan memilih kategori record operations lalu pilih save record. Hasilnya ….*

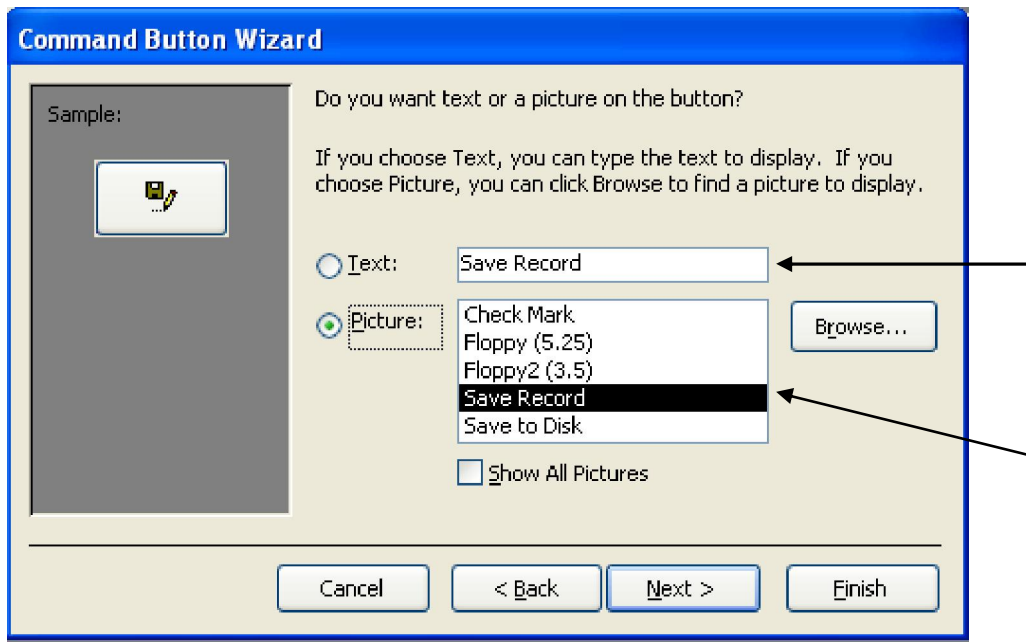

Bagian ini bisa diganti dengan tulisan dengan menggunakan kata yang kita inginkan.

Bagian ini berupa pemberian menu dengan simbol … lihat preview-nya disebelah kiri (gambar disket)

*Tugas Anda … pilih menu text lalu tulis kata "Simpan" lalu klik finish pada kotak dialog berikutnya, hasilnya* <sup>è</sup> *….*

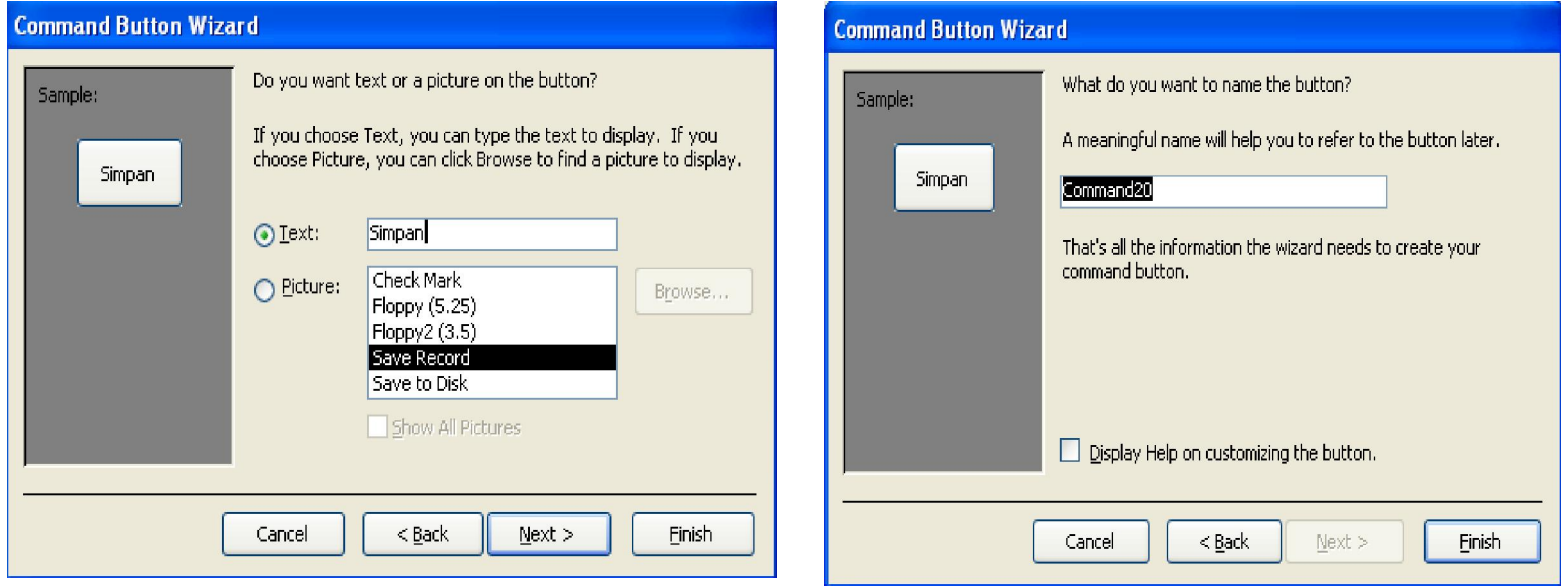

# **Finishing Task**

- 1. Buatlah menu lainnya, yaitu: Tambah (pilih kategori record operations lalu pilih add new record); Hapus (pilih kategori record operations lalu pilih delete record); ke Tutup (pilih kategori form operations lalu pilih close form).
- 2. Buatlah form penjualan dan persediaan barang dengan cara yang sama seperti pada saat membuat form pembelian dengan hasil seperti yang terlihat pada contoh berikut:

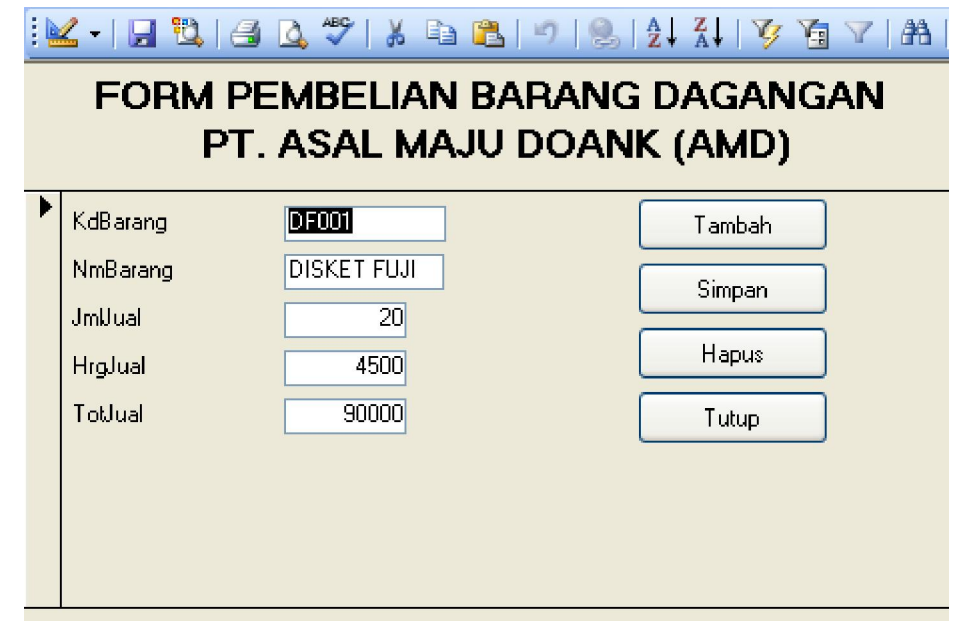

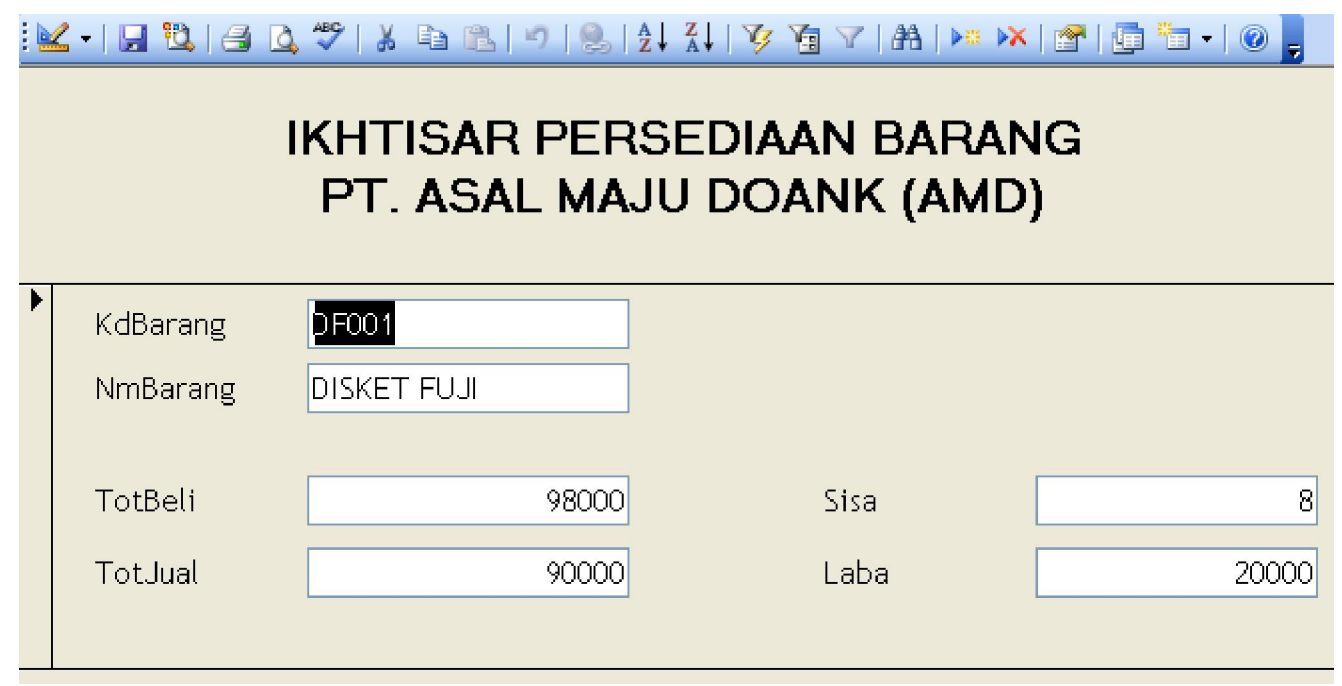